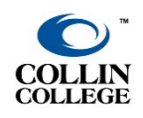

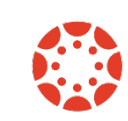

#### **Verify Grades are Setup Correctly**

- 1. Click the [Assignment Index.](https://community.canvaslms.com/docs/DOC-10061) Every published assignment in this area is visible to your students. Verify that the points and/or percentages reflect what you state in your syllabus.
- 2. If you are [using weighted grades,](https://community.canvaslms.com/t5/Instructor-Guide/How-do-I-weight-the-final-course-grade-based-on-assignment/ta-p/746) confirm the percentages match your syllabus.
- 3. Click on [Grades](https://community.canvaslms.com/t5/Instructor-Guide/How-do-I-use-the-Gradebook/ta-p/701) in the course navigation to view the gradeboo[k.](https://community.canvaslms.com/docs/DOC-4131#jive_content_id_Grades) Glance through and make sure the gradebook looks correct.
- 4. If you are providing a letter grade, check and enable your [Grade Scheme](https://community.canvaslms.com/t5/Instructor-Guide/How-do-I-add-a-grading-scheme-in-a-course/ta-p/1054) to be sure the percentages and letter grades match your syllabus.

## **Gradebook Considerations**

- 1. [Display as Point:](https://community.canvaslms.com/DOCS/DOC-2818) To modify total grade from showing as a percentage to showing as points.
- 2. [Move the Total to the Front of the Gradebook:](https://community.canvaslms.com/t5/Instructor-Guide/How-do-I-use-the-Total-column-in-the-Gradebook/ta-p/788) This will allow you to view the student's name next to the total for the course.

## **Information on Student Activity**

- 1. You can view the activity of an individual student in Canvas using the [People navigation](https://community.canvaslms.com/t5/Instructor-Guide/How-do-I-use-the-People-page-in-a-course-as-an-instructor/ta-p/667) link in the course menu.
- 2. You can view the last activity and interactions using the [New Analytics.](https://community.canvaslms.com/t5/Canvas-Basics-Guide/What-is-New-Analytics/ta-p/73) This can be useful to locate the last date of course access via Canvas.

# **Download and Enter Grades**

- 1. You can [export your grades to an Excel or CSV](https://community.canvaslms.com/t5/Instructor-Guide/How-do-I-export-grades-in-the-Gradebook/ta-p/809) (comma separated values) file.
- 2. Some deans and/or associate deans may request that you upload this file to an H drive. Check with your supervisor for information about uploading.
- 3. You will need to enter final grade on CougarWeb. You will receive an email from the registrar with more information on submitting grades to Banner, via CougarWeb.

#### **What's Next?**

- Want to get your course ready for the upcoming semester? Check out our [Pre-Semester Checklist](http://inside.collin.edu/elc/faculty_resources/Faculty_Pre-Semester%20Checklist%20October%202021.pdf) for information and resources.
- You can also view upcoming workshops, video tutorials, and more on the [eLearning Center website](http://inside.collin.edu/elc/index.html) (CougarWeb login required).